# **BORROW LIBRARY eBOOKS USING KINDLE:**

There are many different types of Kindle devices available, as well as a Kindle app that can be used on other tablet devices (iPad, android, etc.). It is often easiest to do the following steps on a computer and then sync your device. If you are using a Kindle Fire, please use the instructions for tablet or smartphone users.

#### You will need:

- Your library card number and password (usually the last 4 digits in your phone #)
- Your Amazon account login information

#### TO DOWNLOAD AN eBOOK:

- 1. Visit our website at [www.ncrl.org](http://www.ncrl.org). Click on "Books and More" in the menu, and then click on "OverDrive" (located under "Digital Media").
- 2. On the top right side of the screen, click on "Sign in." Sign in using your library card number and password (usually the last four digits of your phone #).

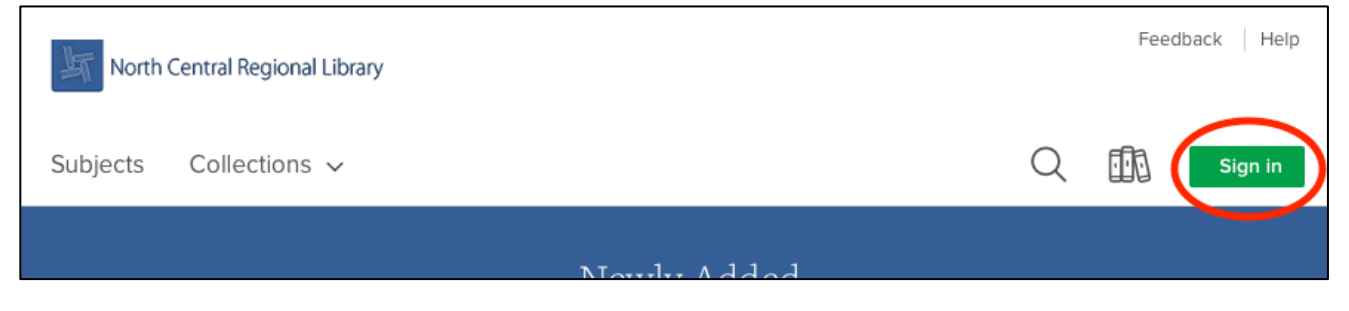

- 3. Now, find a book that you would like to borrow! Browse the home page, search by subject or collection using the buttons on the top left of the screen, or search for a specific item using the search icon (magnifying glass) on the top right of the screen.
- 4. When you find an interesting book, click the book's cover to learn more about the book. On this page, you can read about the book and find out which formats it is offered in. You will ALWAYS use KINDLE format when borrowing eBooks from the library. If you decide to borrow the book, tap the large green "Borrow" button on the center of the page.

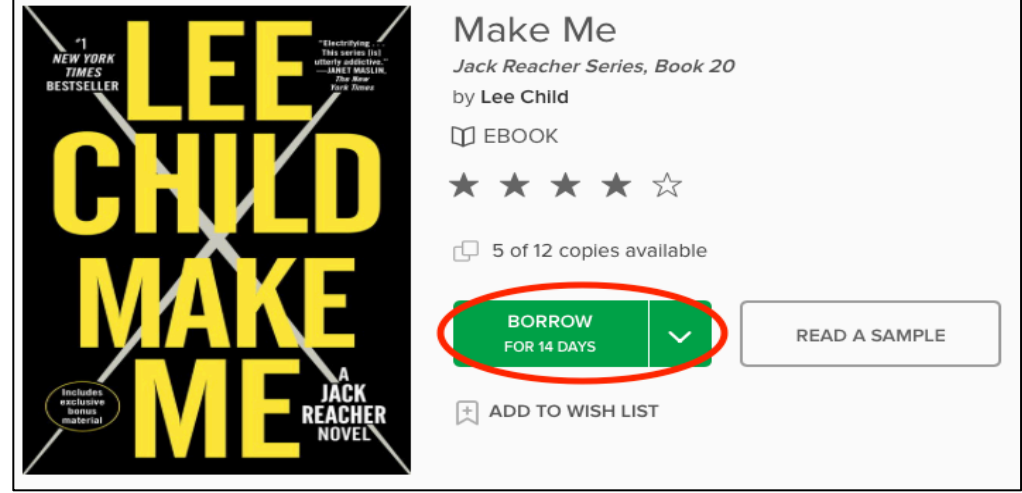

5. On the top right side of the screen, click on "My account," and then on "Loans."

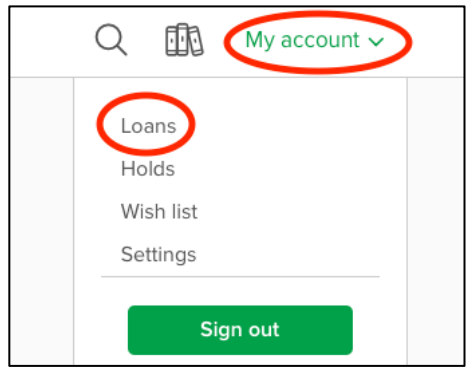

6. Find the item you just borrowed and click on "Download." Then choose "Kindle Book."

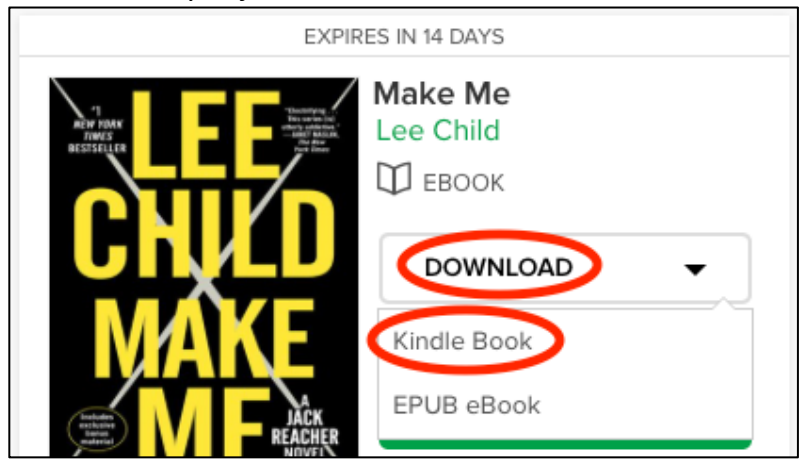

7. Your computer will redirect you to Amazon.com. On this screen, click ONLY on "Get library book." There may be other suggested titles on this page, but they are for purchase through Amazon. The only place to find titles for loan through the library is on our OverDrive page.

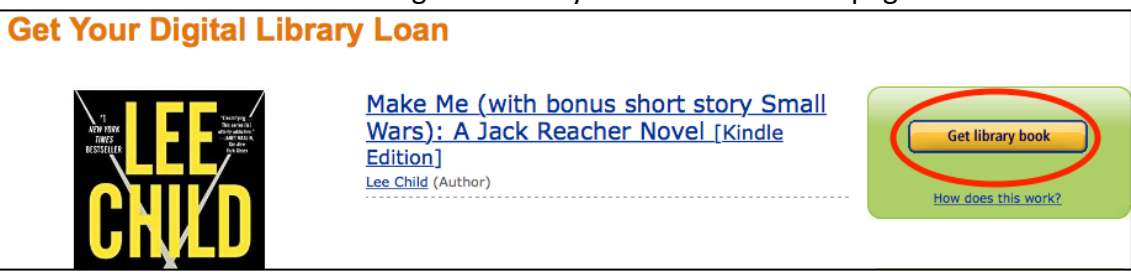

8. If you are not already signed in to Amazon.com, you will be prompted to sign in now. Then, choose the device you would like the book delivered to, and then click "Continue."

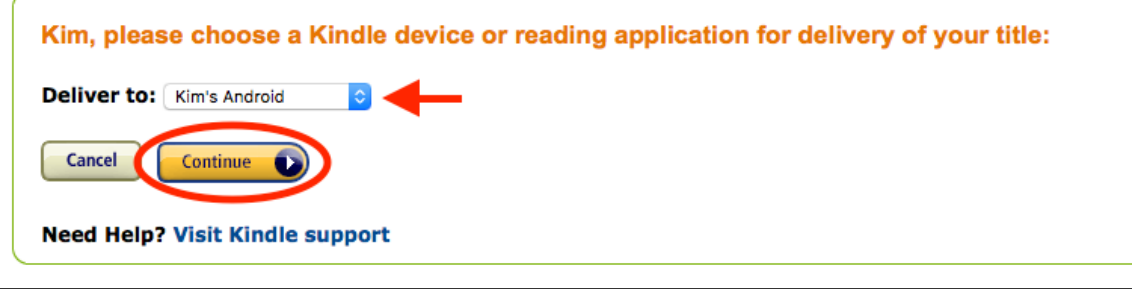

9. You're done! The next time your Kindle or Kindle app syncs, the book will appear!

## USE A USB CONNECTION TO TRANSFER YOUR KINDLE eBOOKS:

- 1. Visit the Amazon.com website, and choose the "Manage Your Content and Devices" page from the "Your Account" drop-down menu. You will see a list of all the Kindle books on your account.
- 2. To the left of the title you wish to transfer, click "Actions" (icon with three dots), and choose "Download & transfer via USB."
- 3. From the drop-down menu, select your Kindle, and then choose "Download." Be sure you remember which folder you download your content file to. You will use this file to transfer content from your computer to your Kindle.
- 4. Connect your Kindle to your computer with the USB cable. Your Kindle's screen will show that it is in USB mode. On Windows computers, your Kindle will appear in the "Computer" or "My Computer" folder. On Mac computers, your Kindle will appear on the desktop.
- 5. Open the Kindle folder, and then open the "documents" folder.
- 6. Locate the file you downloaded earlier, and then drag and drop it into the "documents" folder in the Kindle folder.
- 7. Safely eject your Kindle from your computer.
- 8. From your Kindle, press the "Home" button to view your new content.

## RETURN YOUR eBOOK EARLY:

- 1. Visit the Amazon.com website, and sign in to your account.
- 2. Choose the "Manage Your Content and Devices" page from the "Your Account" drop-down menu. You will see a list of all the Kindle books on your account.
- 3. To the left of the title you wish to transfer, click "Actions" (icon with three dots), and then "Return this book."
- 4. You will receive an email from Amazon stating that you returned the library book.

#### DELETE AN EXPIRED eBOOK FROM YOUR KINDLE:

- 1. Visit the Amazon.com website, and sign in to your account.
- 2. Choose the "Manage Your Content and Devices" page from the "Your Account" drop-down menu. You will see a list of all the Kindle books on your account.
- 3. To the left of the title you wish to delete, click "Actions" (icon with three dots), and then "Delete."
- 4. If you completed these steps using your computer, you will need to sync. Use the settings on your Kindle to connect the device to wireless internet. Click "Home" and then "Sync & Check for items."